# **112** 學年度新生填寫校務系統學籍資料【操作步驟說明】

※填寫前,請先備妥照片電子檔,並將照片檔案預存於填寫用的 手機或電腦內。

# 【登入】

◆網址請輸入

https://school.tp.edu.tw/ 至「臺北市第二代國中校務行政系統」

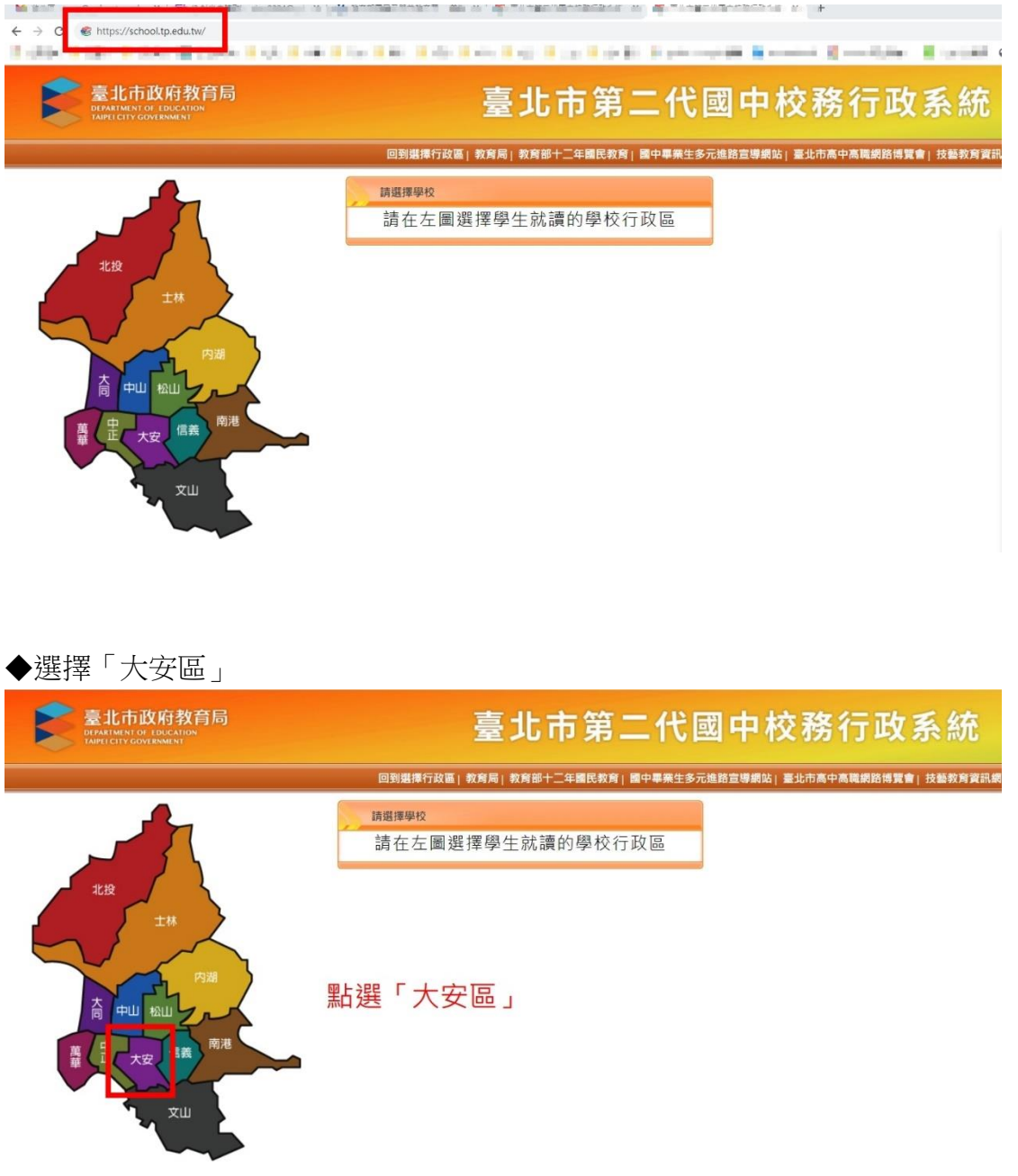

#### ◆選擇「國立臺灣師範大學附屬高級中學」

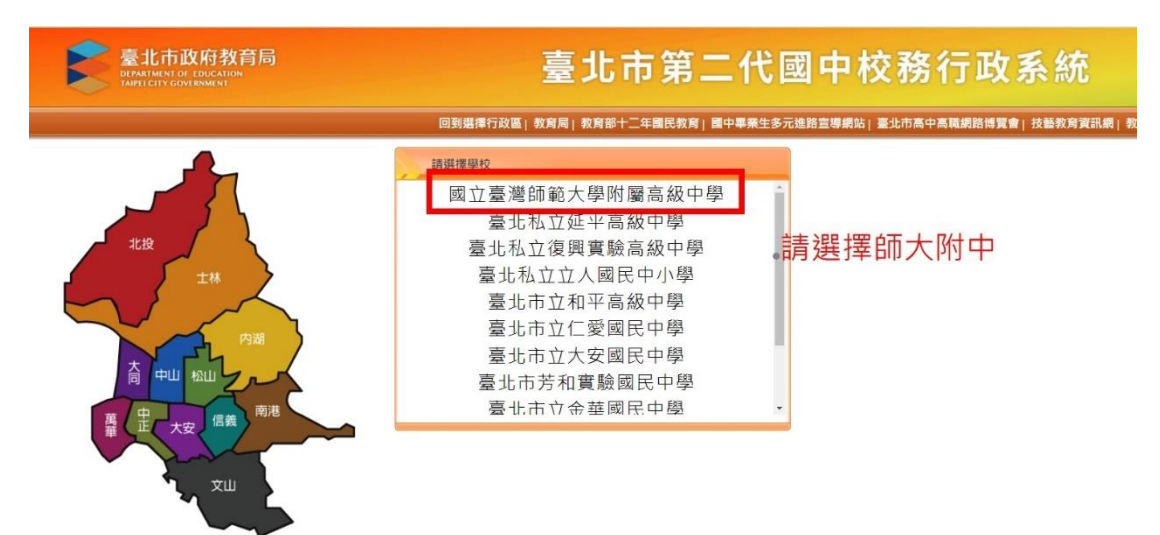

#### ◆選擇「其他登入」

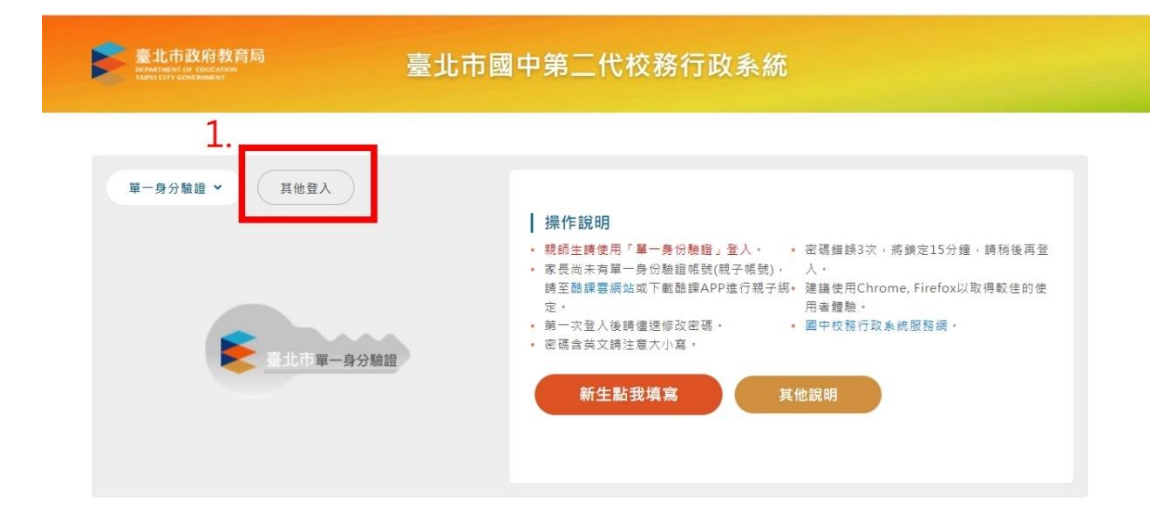

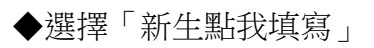

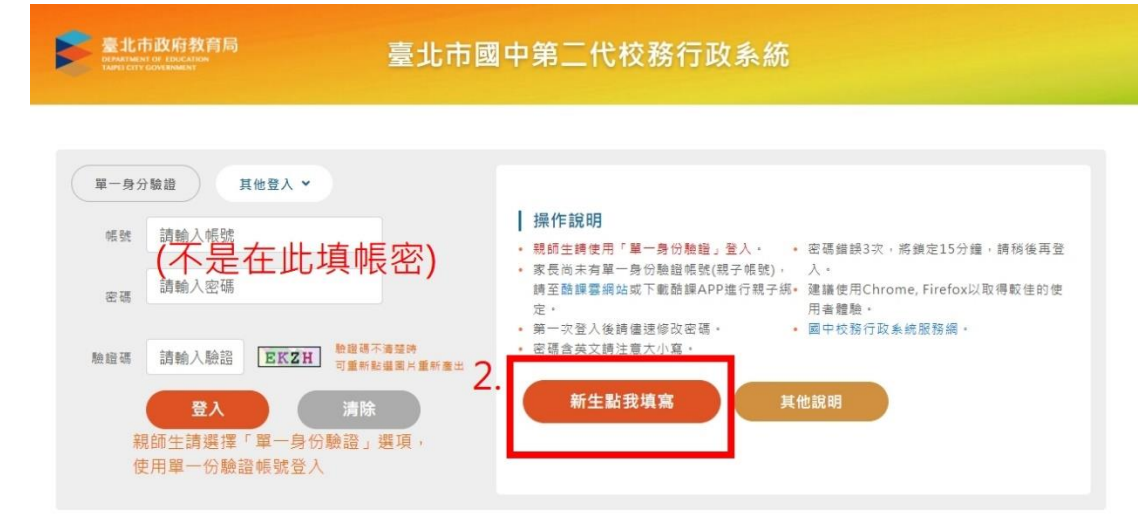

## ◆閱讀隱私權宣告之後,按下「確認」。

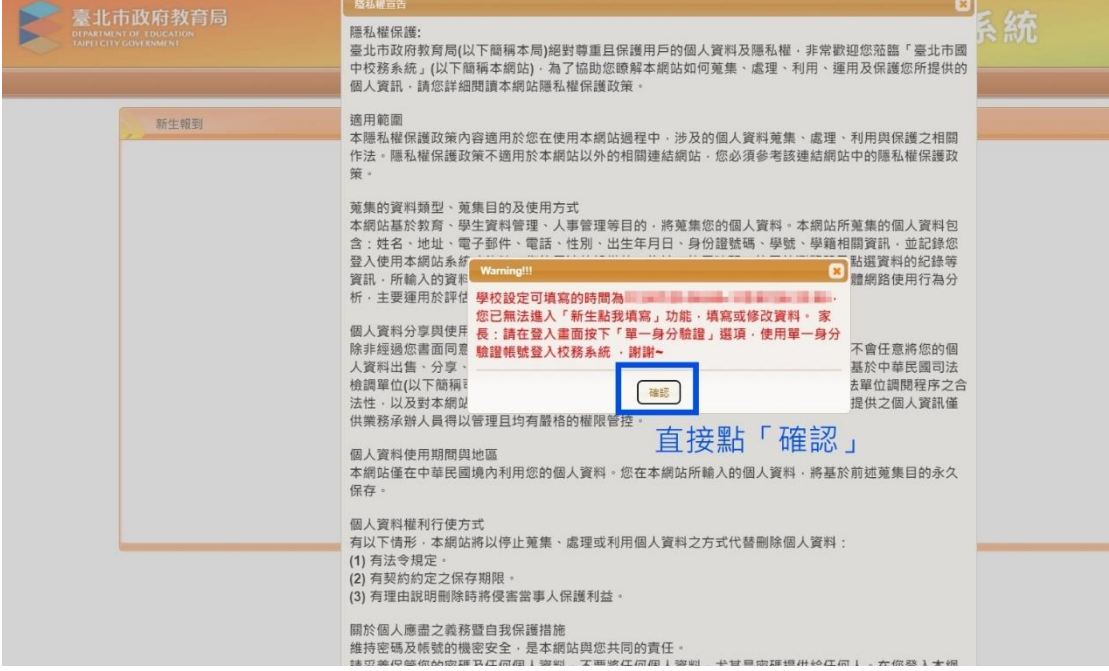

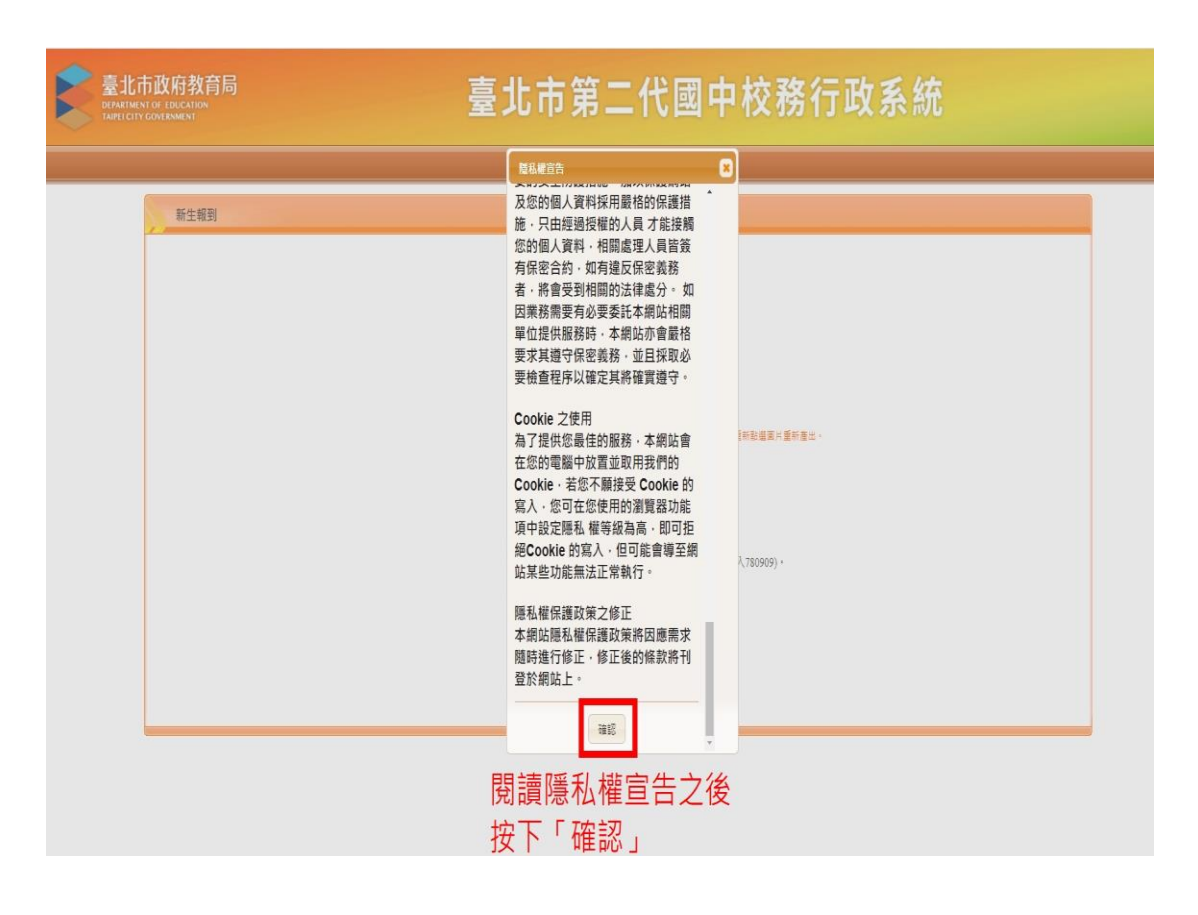

#### ◆輸入帳號、密碼及驗證碼。

- 1.帳號為新生的身份證字號。
- 2.密碼為民國年出生年月日(如民國 78 年 9 月 9 日請輸入 780909)。
- 3.因應個資安全維護,第一次登入請先變更密碼。
- (忘記變更後的密碼,請洽教務組 2707-5215#611)
- 4.驗證碼英文不分大小寫。

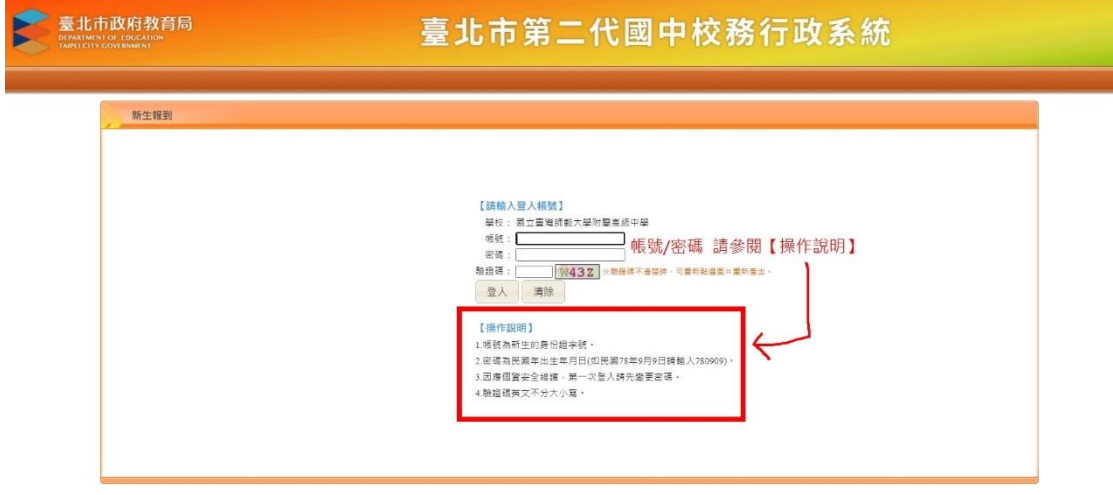

# 【填寫學籍資料】

共有四個分項(基本資料、家庭資料、上傳照片、數位學生證整合服務個資同意書),各 個項目分別點進去填寫,完成後請記得各個項目都要存檔。

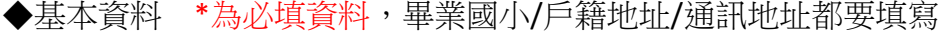

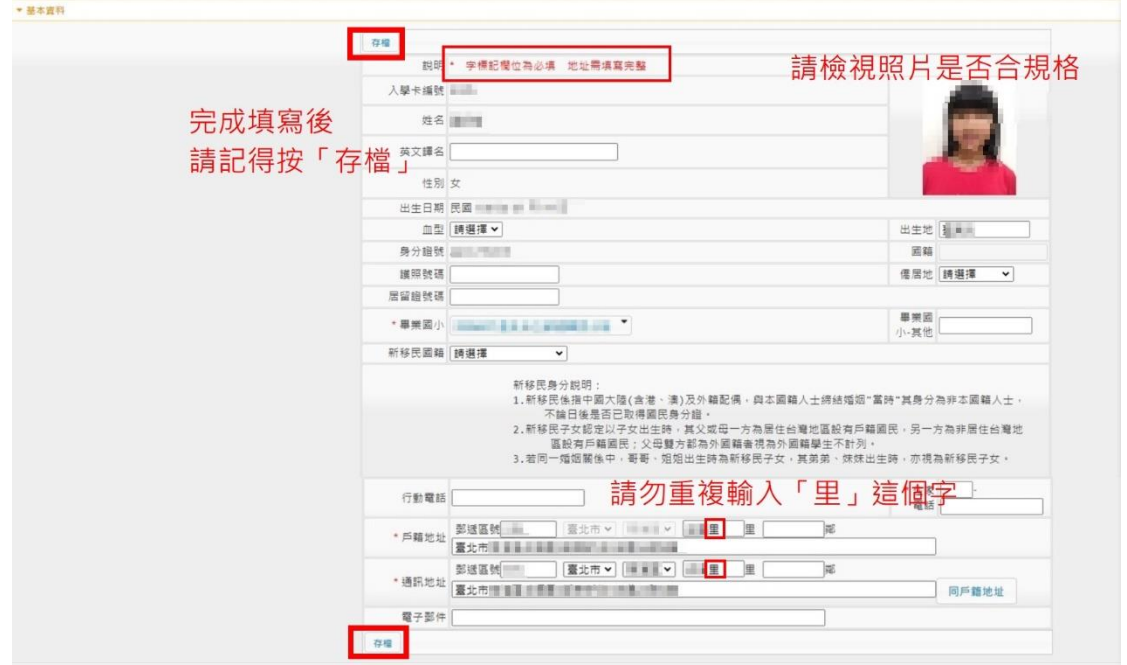

◆家庭資料

監護人/父親/母親,此三項資料請逐一填寫,並各自按下「存檔」

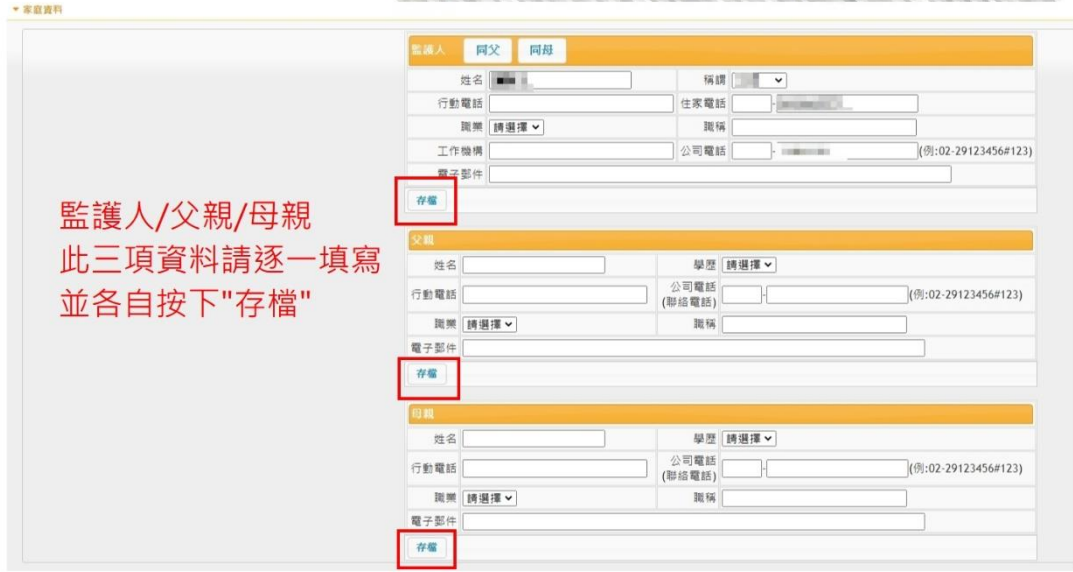

#### ◆上傳照片

上傳照片請排除臉部比例太小、模糊不清、反光嚴重、側面照、過暗、有陰影、不完 整、有邊框、非近照、有背景(需無背景且以白色為宜)

1)每人限傳一張照片,重複上傳將會覆蓋前一張照片。**(**可更換之前報到上傳的照片**)** 2)請上傳正面脫帽半身照片,勿將生活照上傳。

3)上傳的照片格式只能為 jpg, gif, png (解析度為 283\*354)。

4)選擇檔案後,可利用系統預設的編修功能,調整照片的頭像大小,

### 記得按下「上傳檔案」。

5)畫面右側可預覽學生證的照片,檢視照片是否符合規定。

照片合格與否範例如下:↓ 臉部比例適當↩ 側臉↓

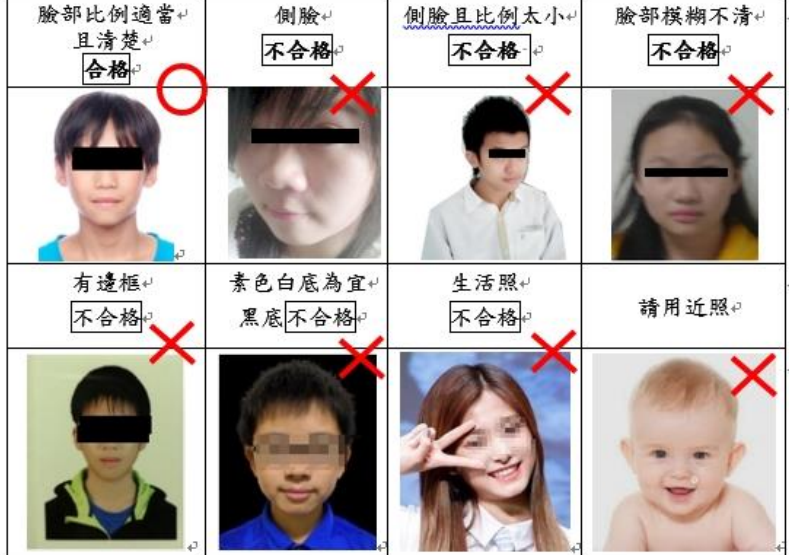

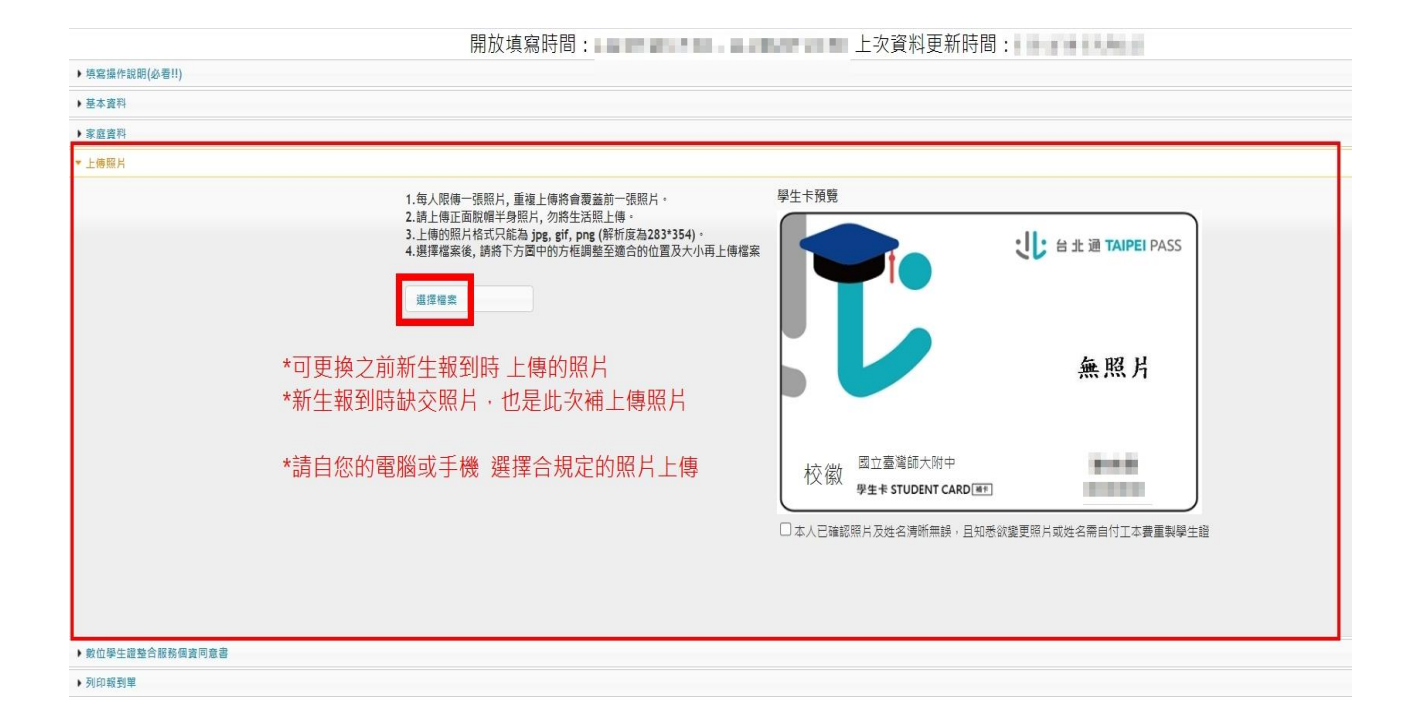

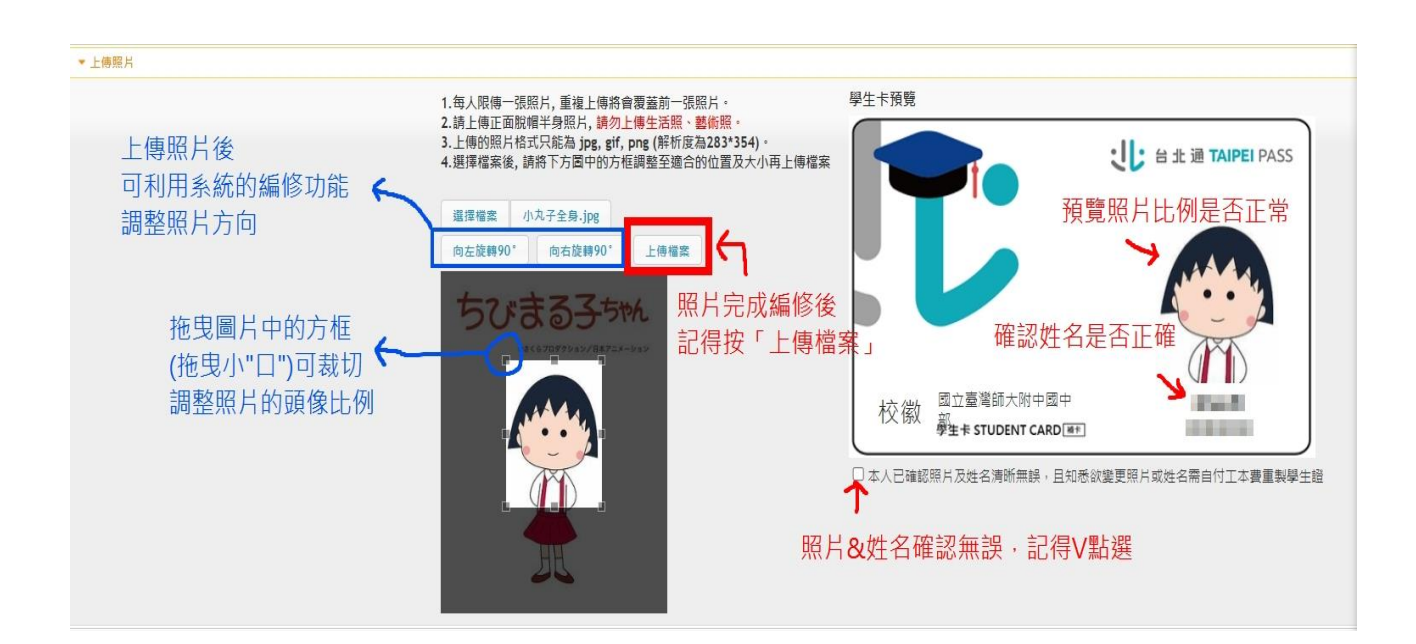

#### ◆數位學生證整合服務個資同意書

#### 完成後,按下存檔即可,不需列印同意書。

● 情愛媒術提醒/次番目 → 基本責務  $18888$  $F$  Finally · 数位學生證整合服務個查問意言 積度的事長空好 -<br>最高的事長空好 - 第二次為有事業の市面立民心を立意好中期以下各長學校學生身分重別民意應収到卡次結之卡理 - 為期週供更多元的経路 - 回忆陸卡託名服務|所題記名服務學可提供卡片是失等程務 - 可於「您證卡的定學解説」内面調的地位://www.<br>慶應指導及加拿基。第二次的に以下審集中所為應有情報員、形式,而最低學院學生身分異能力是不要相談。<br>- - 客地名人演和事業 - 等的解析者 - 德利以下告知事項下列代表者「法 ..<br>easycard.com.tw/term)) · 台北通會員服務及臺北市立圖書館1 田幸書 不用列印同意書,線上選填不用繳交紙本。

## 【列印報到單】

只要按「繳交」,不用印出資料單

# *\**記得按繳交、記得按繳交、記得按繳交*\**

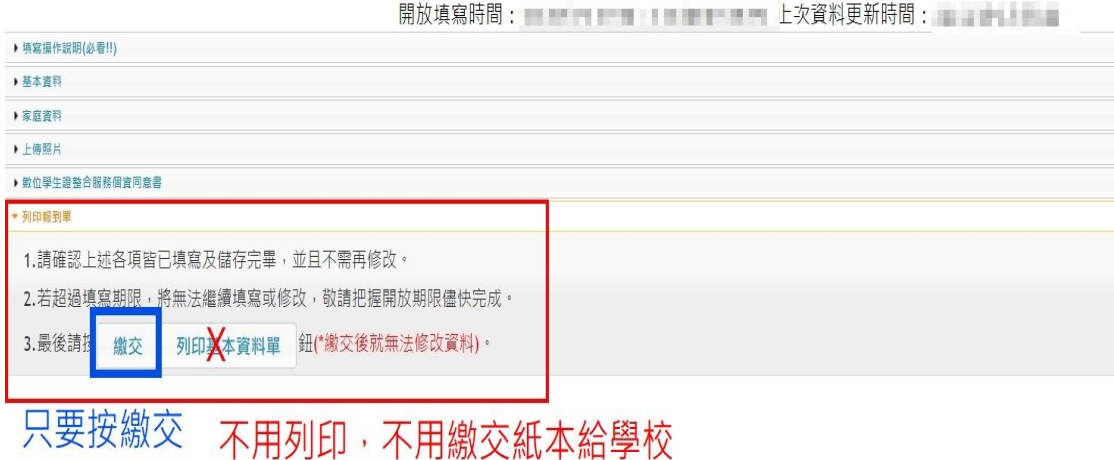